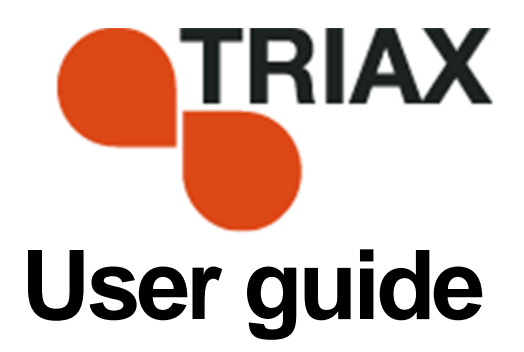

## **TDH 800 – Headend Unit – Art. 692890**

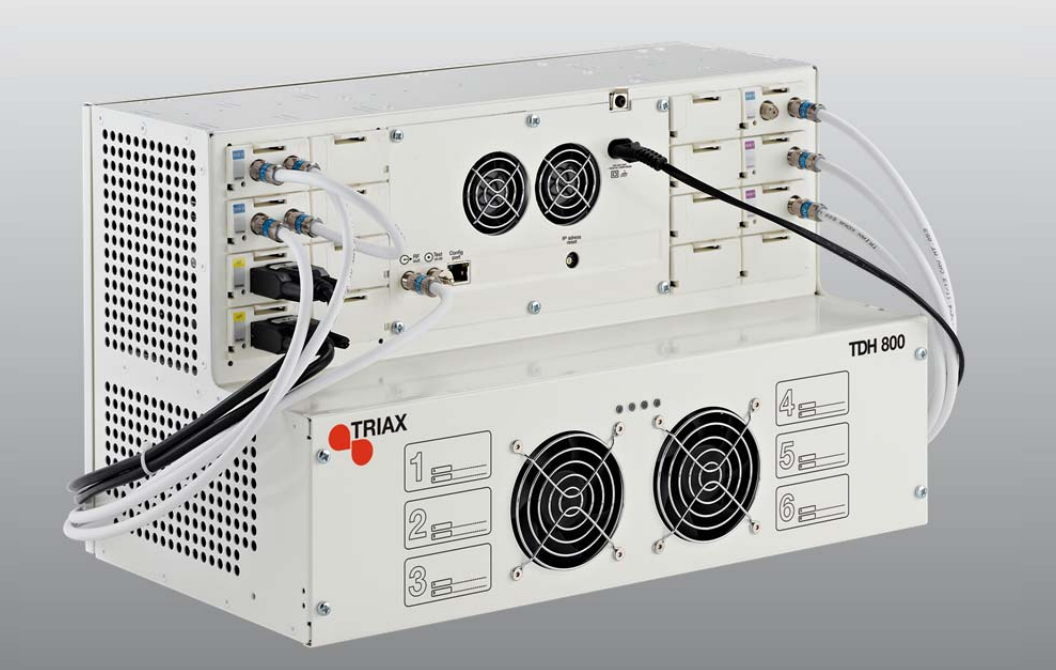

1

# **Contents**

## Contents

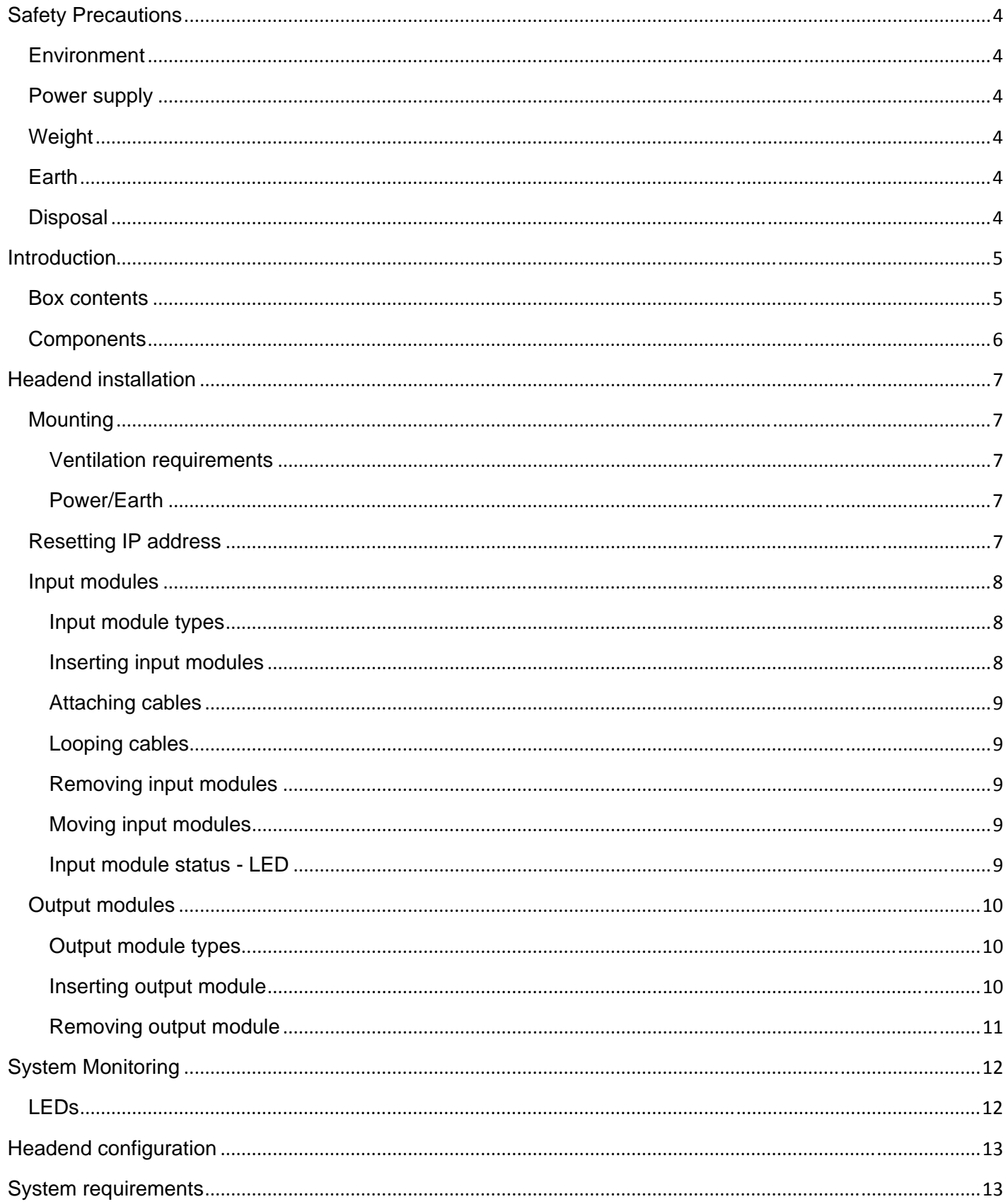

# **Contents**

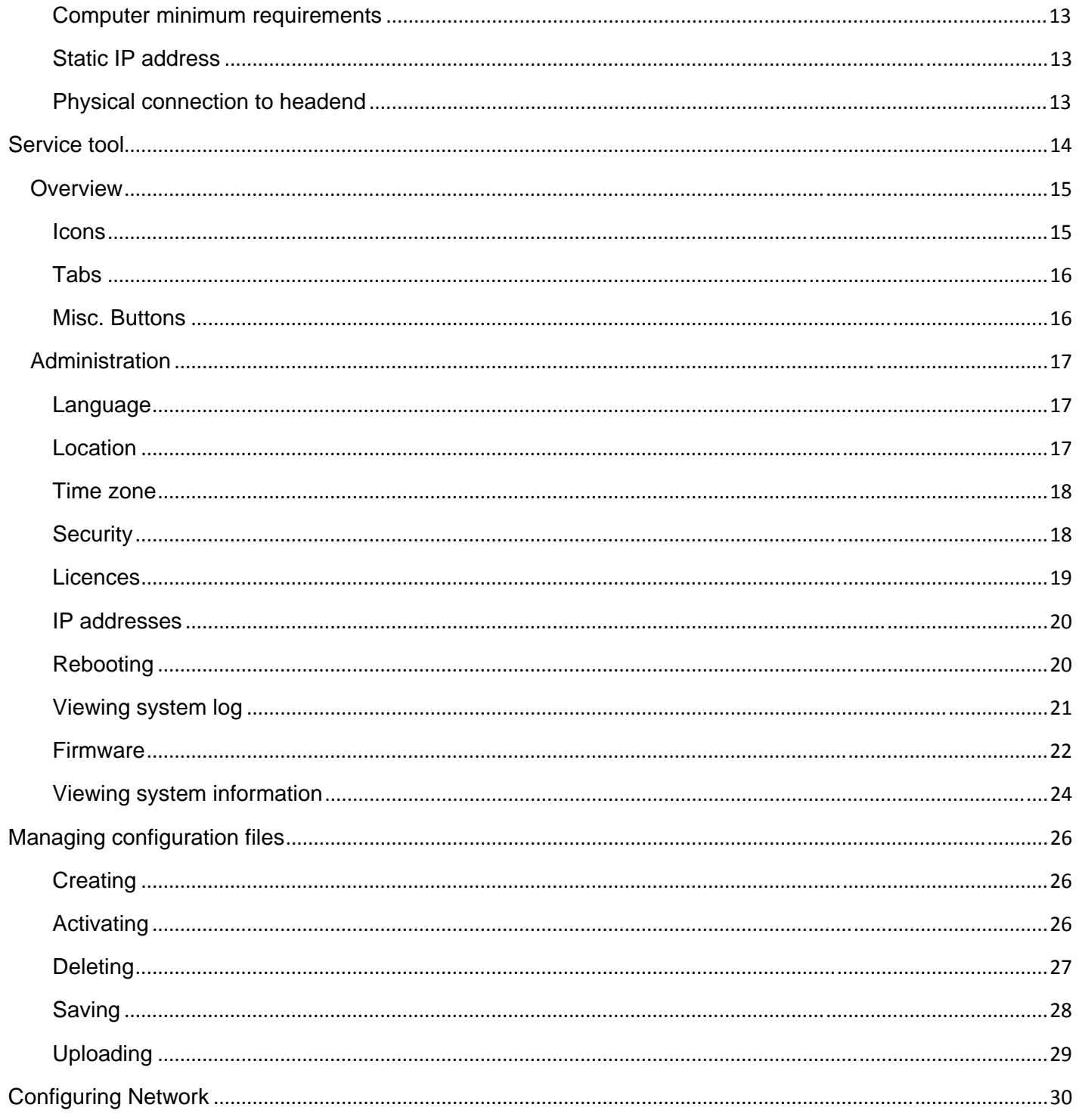

# Headend overview

## **Safety Precautions**

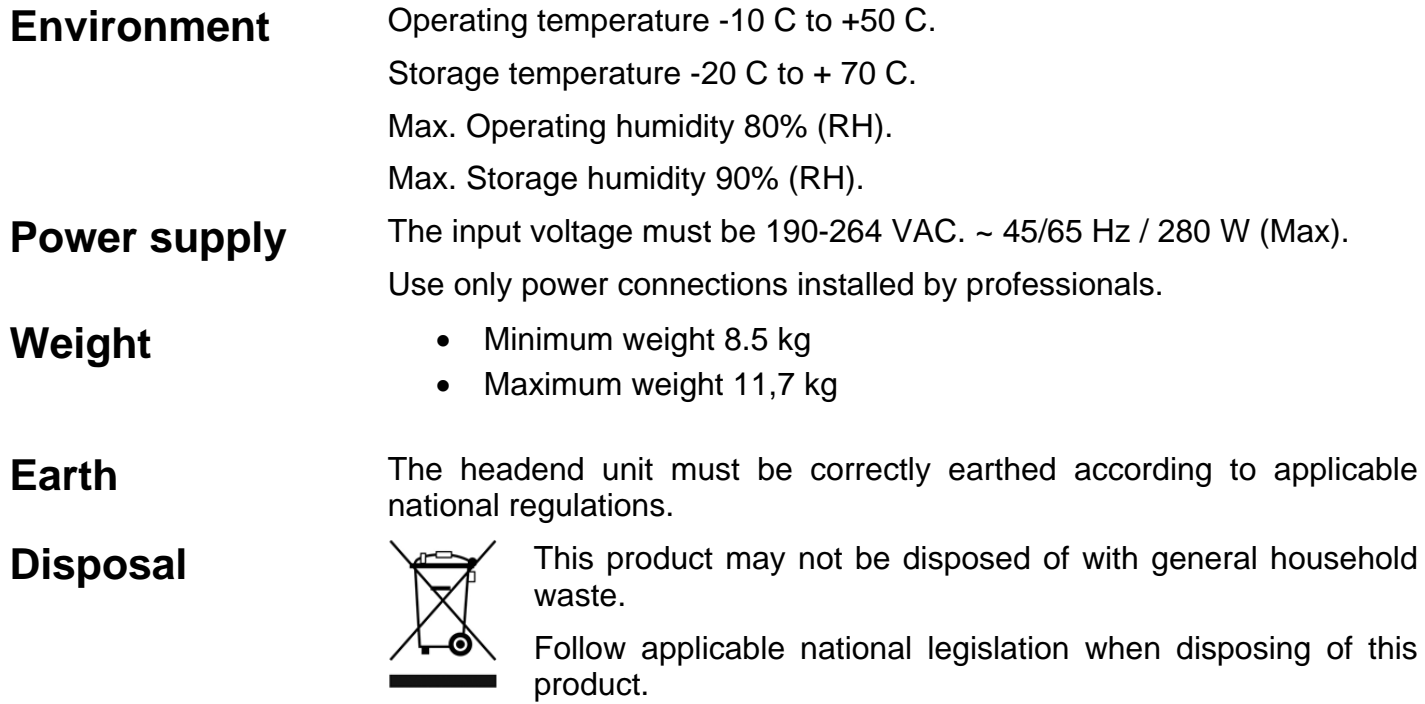

## Headend overview

## **Introduction**

 The TDH800 headend accommodates up to 16 input modules and 6 quad output modules. 24 RF Channels are accommodated.

All incoming signals from input modules initially arrive in a 'pool', where conversion to defined output signals occurs, after which the converted signals are fed to output modules.

### **Note:**

Some specific broadcast types are not generated in the 'pool' but rather in the various output modules.

- **Box contents** <br>**a** TDH800 main unit (692890)<br>**2** x Mounting brackets (7753 2 x Mounting brackets (775339)
	- 1 bag (890140), containing four M4 x 8screws and one hexagonal key
	- $\bullet$  1 x Power cord (453184)

# Headend Overview

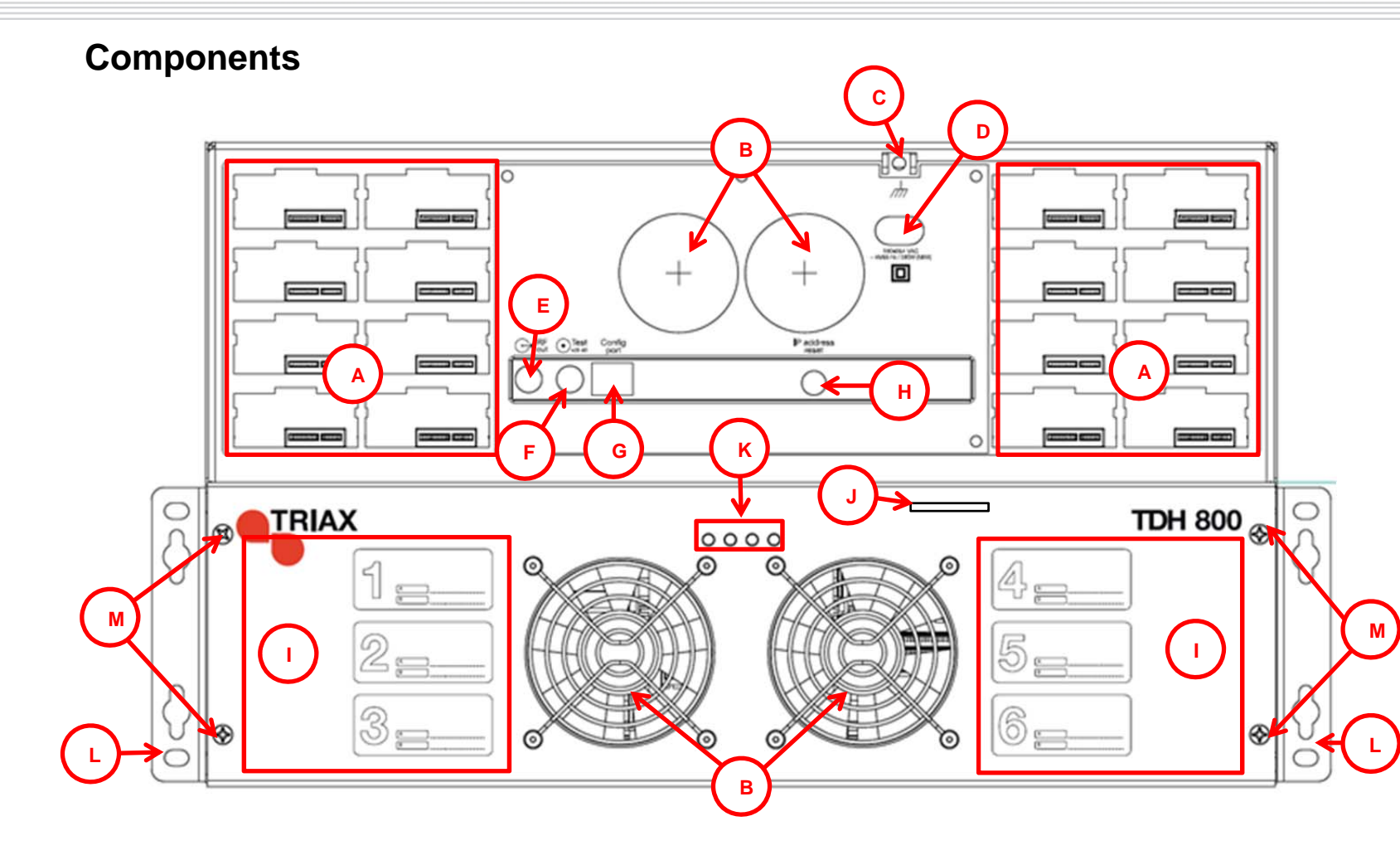

- **A Input slots (16 in total)**
- **B Ventilation fans**
- **C Earth terminal**
- **D Power input**
- **E RF output**

Distributes the RF channels from the output modules using an F-connector.

**F Test point -20 dB** 

RF test point of output (-20 dB).

**GConfiguration port** 

> Ethernet configuration port for setting up the headend unit.

**H IP address reset dial** 

Switch for resetting the headend's IP address.

**I Output slots (6 in total)**

**JSecure Digital (SD) card** 

Memory card for storage of the system configuration (behind CPU cover).

- **K Status LEDs L Mounting brackets M Bottom cover**
- **screws.**
- 

## **Headend installation**

**Mounting** The headend can be mounted either on a system rack or directly to a wall.

> 1. Attach the mounting brackets to the headend with the supplied screws.

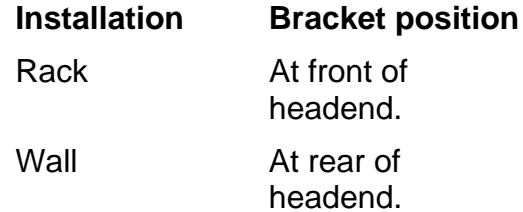

2. Attach the headend to the wall or onto a rack system.

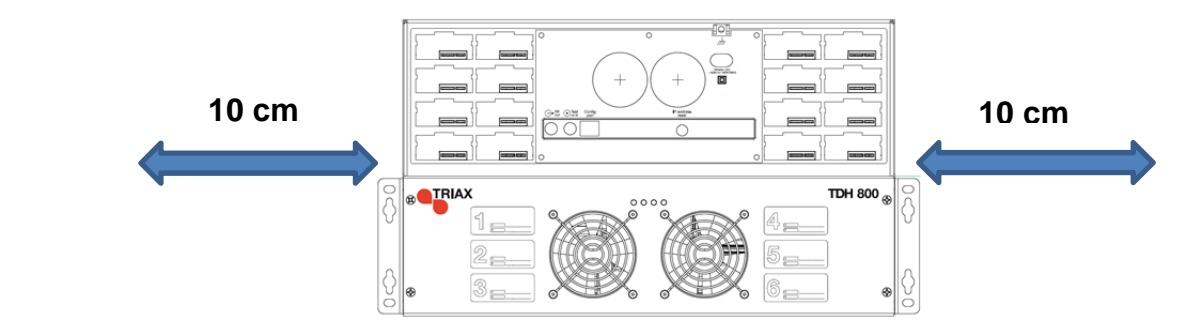

 Ensure that min. 10cm ventilation space is available on both sides and at the front of the headend.

**Ventilation requirements** 

- **Power/Earth** 1. Connect an earth cable to the **Earth** terminal.
	- 2. Attach the other end of the earth cable to an approved 'earth' connection point.
	- 3. Insert the supplied cable into the **Power Input** port.
	- 4. Confirm that the **IP address reset** dial is set to "0".

**Resetting IP address** 

- The IP address of a headend unit can be returned to the factory default address by using the **IP address reset** dial.
- 1. Turn off the power.
- 2. Set the **IP address reset dial** to "7".
- 3. Turn on the power.

The LEDs flash red and yellow until the process of resetting the IP address has been completed.

The LEDs show green-constant if the reset process was successful.

- 1. Turn off the power.
- 2. Set the **IP address reset dial** back to the initial setting.
- 3. Turn on the power.

The IP address has been reset to the factory default.

# Input modules

**Input modules** 16 input modules can be installed in the headend.

**Input module types** Each input module is identified through use of a specific coloured label. The label also indicates the module type's name and associated item number. The remainder of the label is used for noting postinstallation module information.

> Another label containing a barcode and serial number is located on the underside of the input module.

**Name**: DVB-T and DVB-T2 input module

**Item number(s)** : 692823

**Label colour** = Purple

**Name**: DVB-S and DVB-S2 input module

**Item number(s):** 692820

**Label colour** = Light blue

**Name:** AV input module

**Item number**: 692080

**Label colour** = Yellow

### **Inserting input modules**

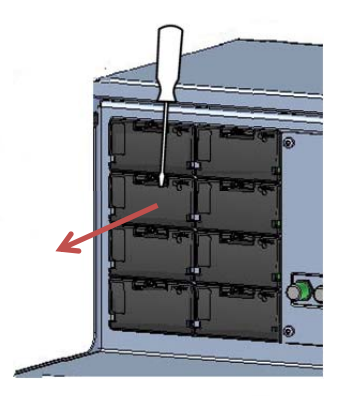

- 1. Remove the protective cover away from an available input slot.
- 2. Retain the protective cover.

### **Note:**

Any available input slot can be used.

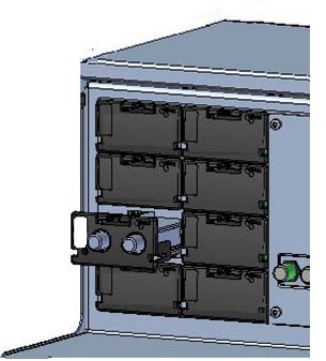

- 1. Push the input module into the input slot until the input module is locked in position.
- 2. Note details for the input module on the label (optional).
- 3. Continue inserting all additional input modules.

# Input modules

Attaching cables • Attach the signal cables to the 'IN' connector on the input module.

### **Note:**

Ensure that enough cable is available for relocating input modules to alternate input slots at a later date.

**Looping cables** Signals can be looped between DVB-S/S2 input modules:

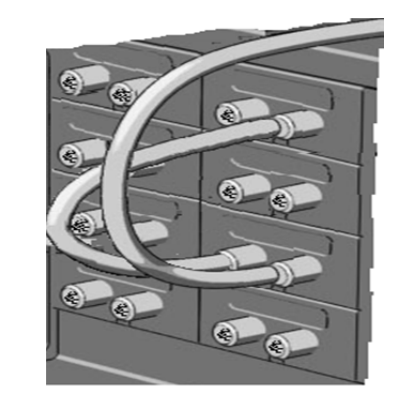

- 1. Attach the signal cable to the IN port on one DVB-S/S2 input module.
- 2. Attach a loop cable to the OUT port on the same input module.
- 3. Attach the other end of the loop cable to the IN port on another DVB-S/S2 input module.

tuner is locked to the

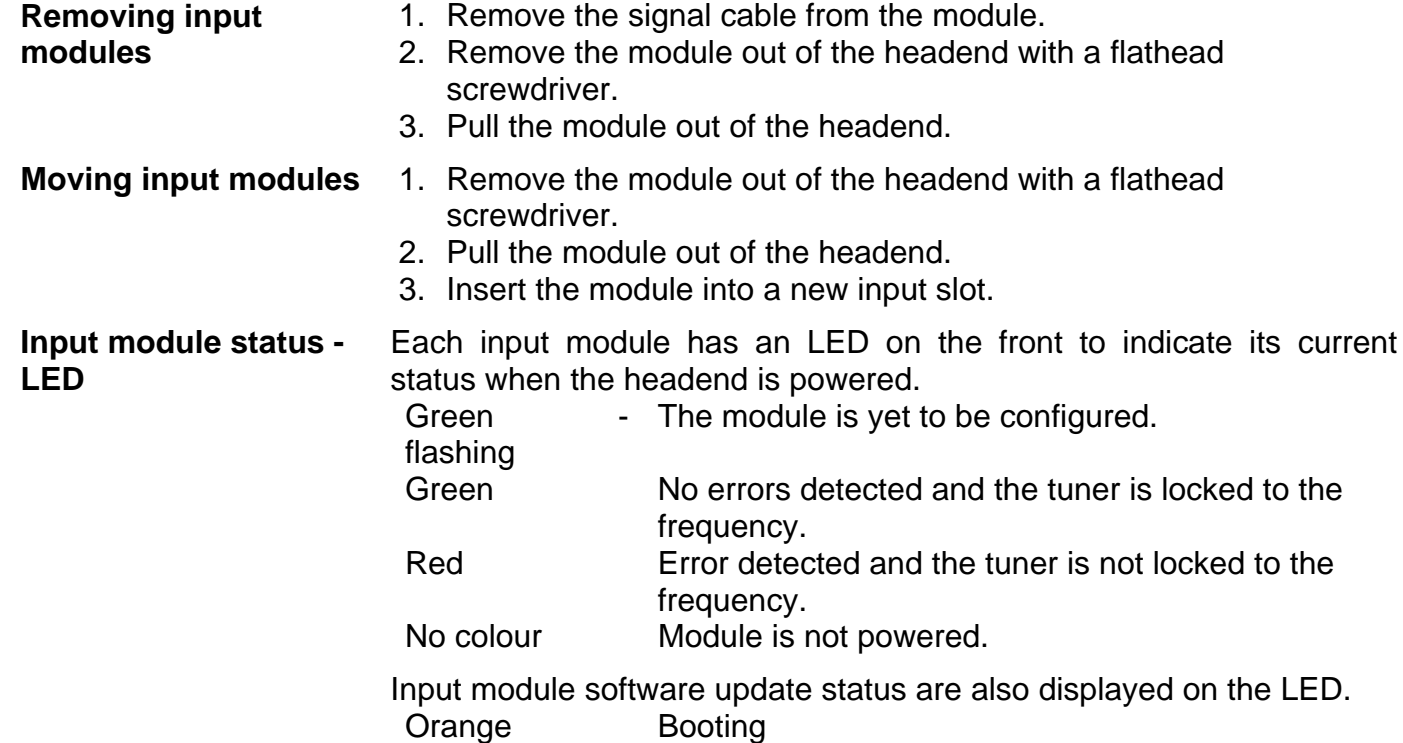

Temporary off Initiation of the software update.

- **Temporary** green Every time the module receives a valid data package.
	- Repeated until the update is completed without errors.
- Red Software update failed.
- Green Software successfully updated.

# Output modules

**Output modules** Six output modules, each consisting of four RF channels can be installed.

**Output module types** Each output module is identified through use of a specific coloured label. The label also indicates the module type's name and associated item number. The remainder of the label is used for noting postinstallation module information.

> Another label containing a barcode and serial number is located on the underside of the output module.

**Name**: QAM FTA/CI output module

**Item number(s)** : 692855/962856

**Label colour** = Pink

**Name**: PAL FTA/CI output module

**Item number(s):** 692850/692851

**Label colour** = Green

**Name:** COFDM FTA/CI output module

**Item number**: 692860/692861

### **Label colour** = Purple

### **Inserting output module**

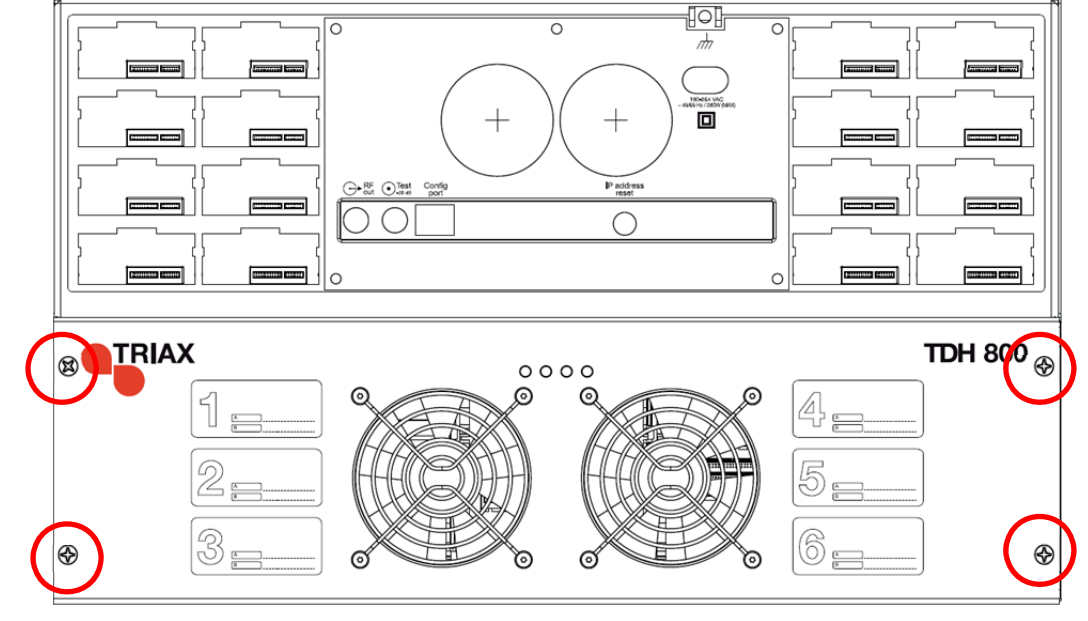

- 1. Remove the power cable from the headend.
- 2. Remove the bottom front cover by unscrewing the 4 screws indicated above.

# Output modules

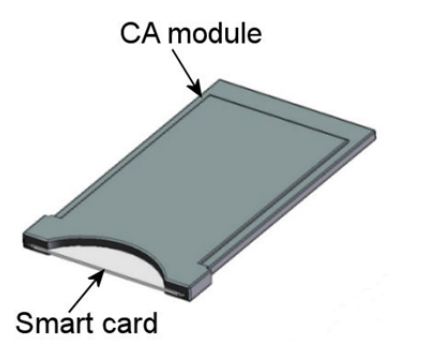

- 3. Insert smart cards (if relevant).
	- Insert the service provider's smartcard into the CA module.
	- Insert the CA module into either of the available slots in the output module.
- 4. Push the output module into an available output slot.
- 5. Press until the output module is locked in position.
- 6. Continue inserting all additional output modules.
- 7. Note details for the output module on the label (optional).
- 8. Reattach the bottom front cover.
- 9. Insert the power cable.

### **Removing output module**

- 1. Remove the power cable from the headend.
- 2. Remove the bottom front cover by unscrewing the 4 screws.
- 3. Release the lock mechanism on the module to be removed.
- 4. Extract the module from the headend.
- 5. Confirm that the extractor fan is located in the centre of the output area.
- 6. Reattach the bottom front cover.
- 7. Insert the power cable.

## **System Monitoring**

LEDs Four LEDs are placed at the top of the output section of the headend unit, two of which provide information on the state of the headend.

The LEDs are named (from left to right):

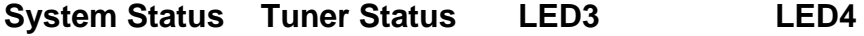

The LEDs can be green - constant, green – flashing, red, or no colour is displayed. The message indicated is different for each LED.

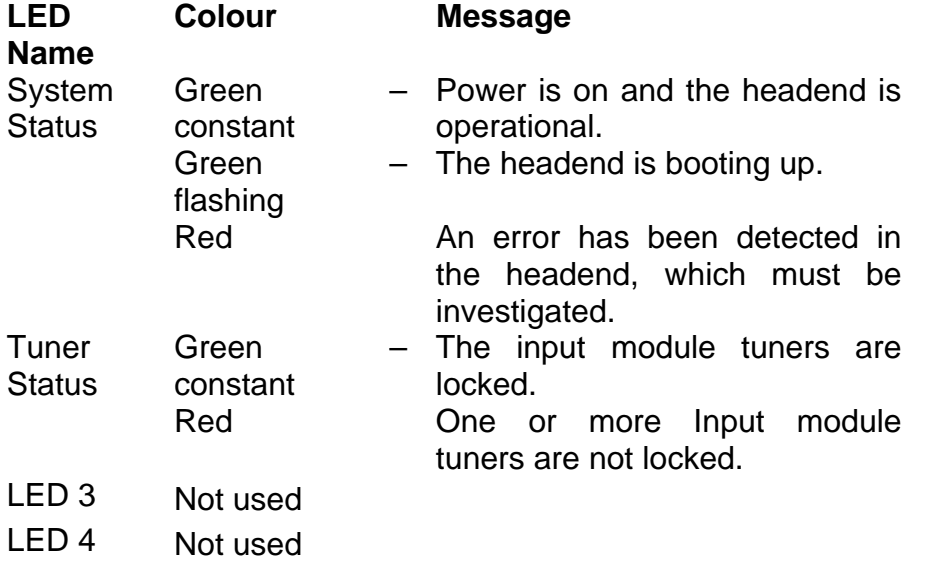

# Headend configuration

## **Headend configuration**

The TDH800 headend needs to be configured before it can be used.

## **System requirements**

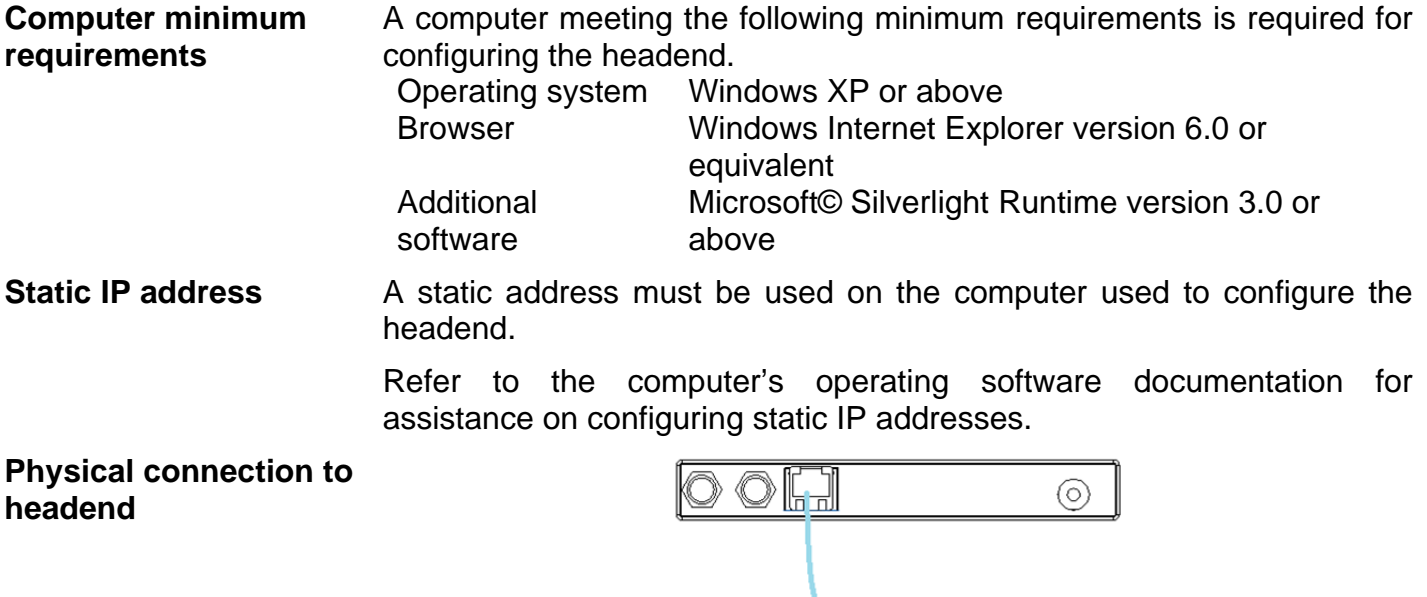

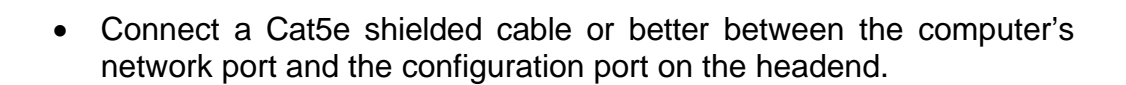

- **Service tool** 1. Open a web browser window.
	- 2. Enter **'http://192.168.0.100'** in the web address field.
	- 3. Press **Enter**.

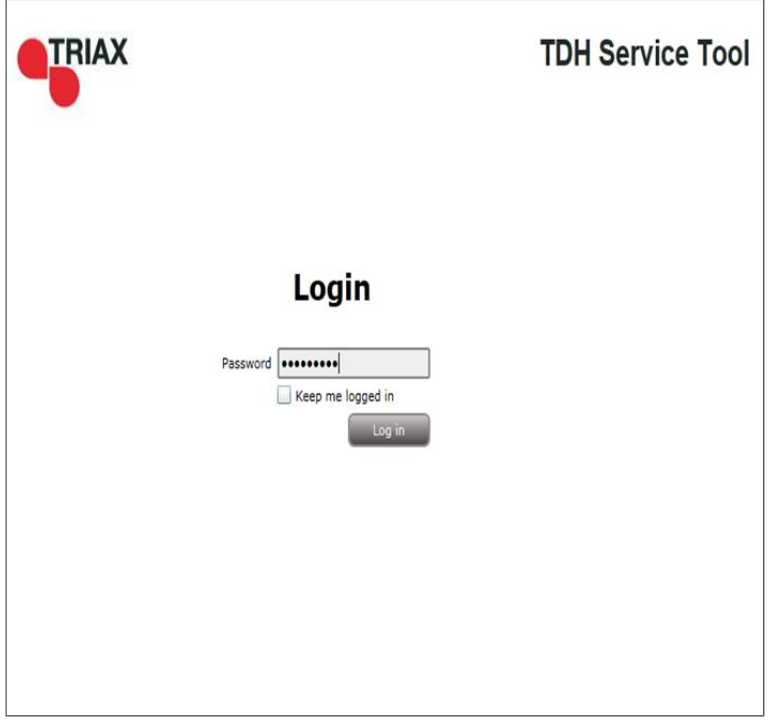

- 4. Enter the password.
- 5. Press the **Log in** button.

### **Note:**

Password = '**triax1234'** when the service tool is opened for the first time.

The **Keep me logged in** checkbox overrides the system's automatic time out function, which is activated after 20 minute's inactivity.

# **Overview**

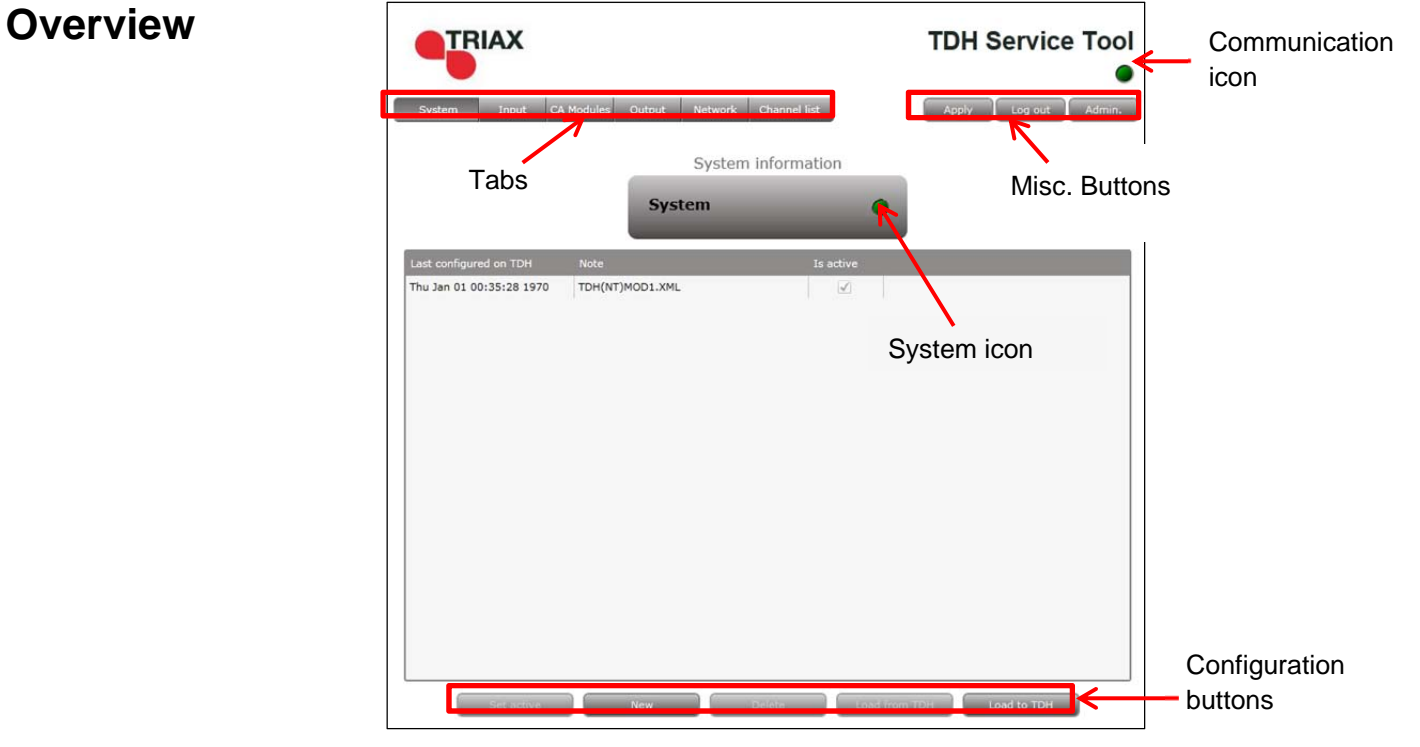

**Icons Indicates** whether the service tool is communicating correctly with the headend unit.

- **Green** The service tool and headend are communicating correctly.
- **Red** The service tool and headend are NOT communicating correctly.

Indicates whether the headend unit is functioning correctly.

**Green** The headend unit is functioning correctly.

**Red** The headend unit is functioning correctly.

# **Overview**

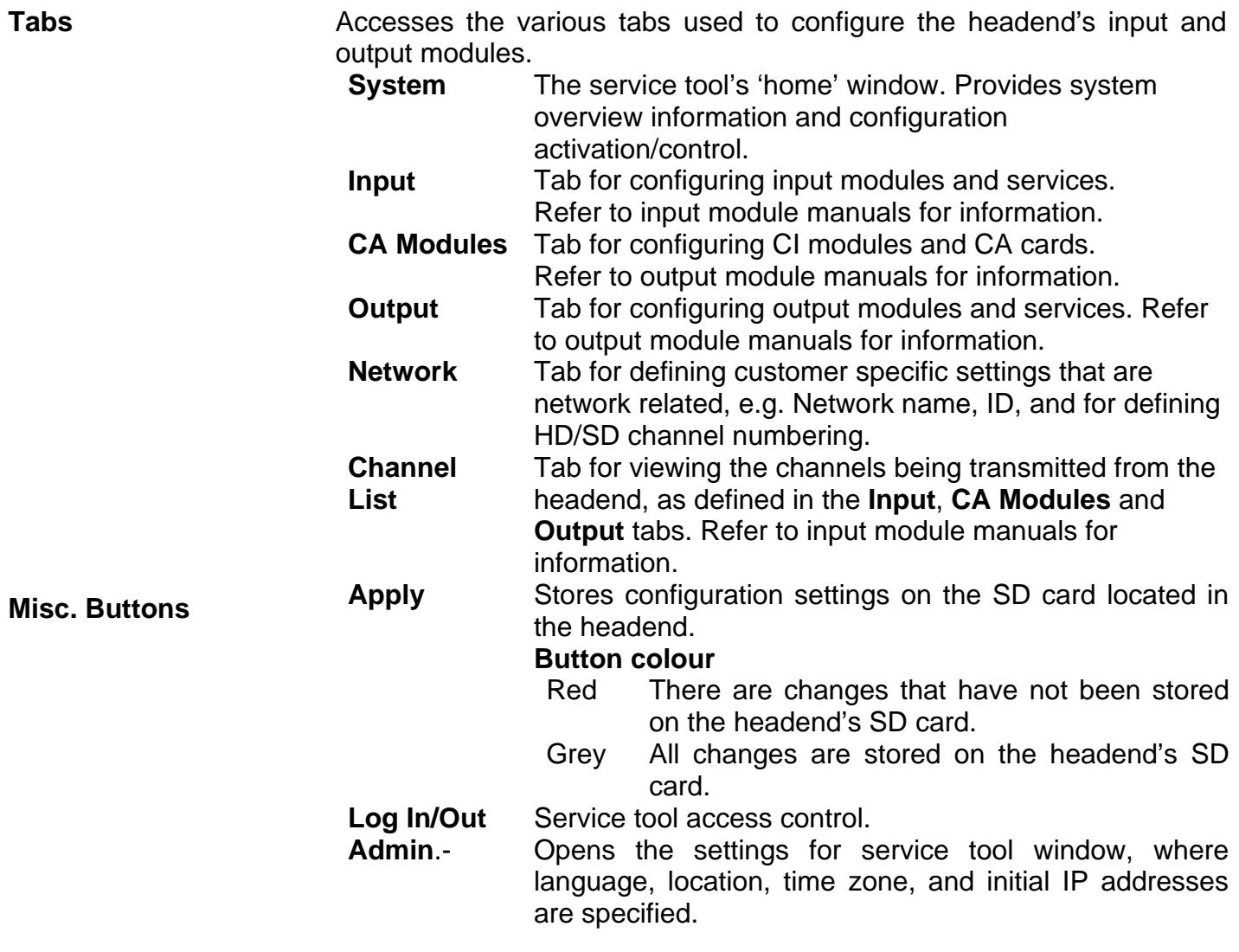

## **Administration**

**Language** 

 The system language, locale, and time zone must be specified for the headend unit.

It is also necessary to specify IP addresses for headends which are located on a distribution network.

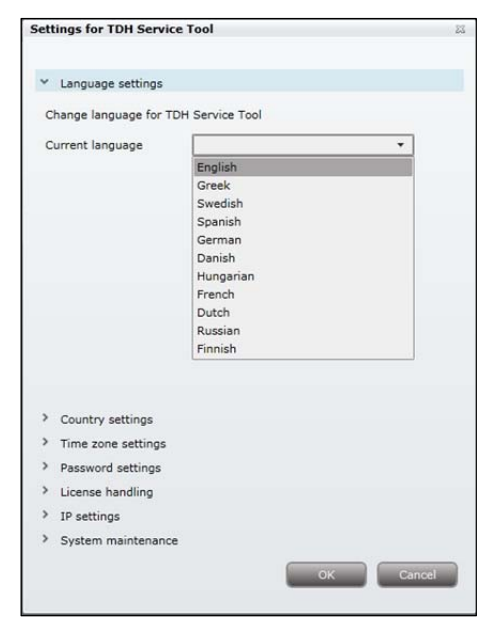

- 1. Press the **Admin** button at the top right-hand corner of the **System** window.
- 2. Open the **Current language** drop-down list.
- 3. Select the desired language.
- 4. Press the **OK** button.

### **Location**

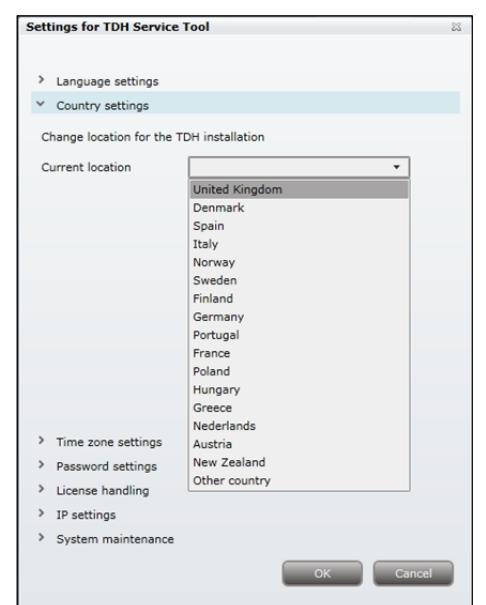

- 1. Press the **Admin** button at the top right-hand corner of the System window.
- 2. Expand the **Country settings** area.
- 3. Open the **Current location** drop-down list.
- 4. Select the country where the headend is located
- 5. Press the **OK** button.

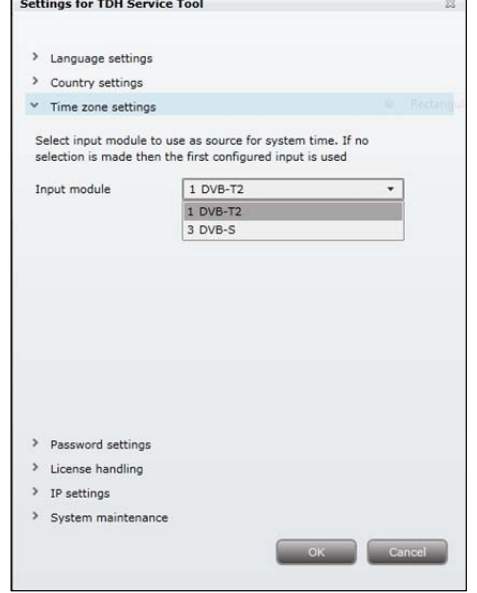

- 1. Press the **Admin** button at the top right-hand corner of the **System** window.
- 2. Expand the **Time zone settings** area.
- 3. Open the **Input module (Main unit)** drop-down list.
- 4. Select the input module that is to be used for setting the headend's system date/time/time zone.
- 5. Press the **OK** button.

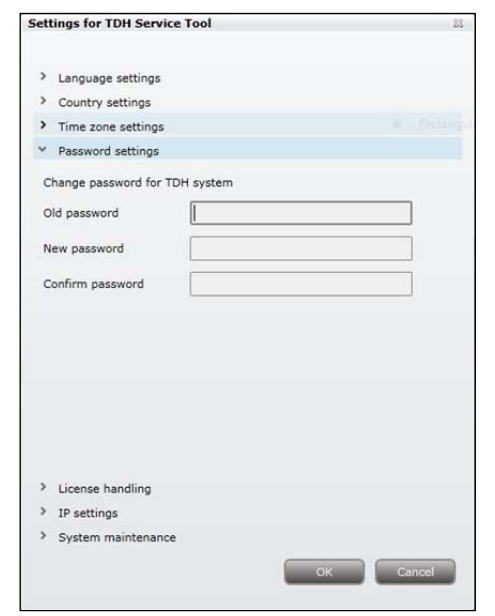

- 1. Press the **Admin** button at the top right-hand corner of the System window.
- 2. Expand the **Password settings** area.
- 3. Specify the current password in the **Old password** field. ('**triax1234'**)

## **Security**

**Time zone** 

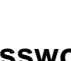

18

if the service tool is being used for the first time.

- 4. Specify a new password in the **New password** field.
- 5. Re-specify the new password in the **Confirm password** field.
- 6. Press the **OK** button.

**Licences** Licenses for some particular services need to be activated in the headend system.

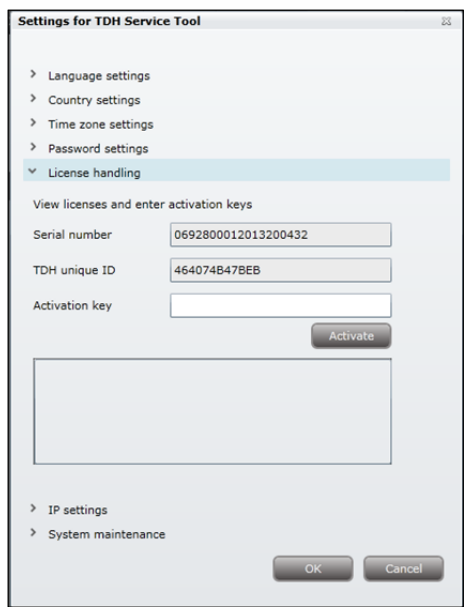

- 1. Press the **Admin** button at the top right-hand corner of the **System** window.
- 2. Expand the **Licence handling** area.
- 3. Contact Triax Sales and provide the contents of the serial number and unique ID fields.
- 4. Enter the code provided by Triax Sales into the **Activation key** field.
- 5. Press the **Activate** button.
- 6. Press the **OK** button.

### **Note:**

Clicking the **Activate** button accesses the available licence(s), the unique ID changes, the activation key is deleted, and the activated licenses are listed in the grid.

Additional licenses are purchased by contacting Triax and providing the serial number and unique ID. A new activation key will then be provided for accessing the additional licences.

**IP addresses** It may be necessary to specify specific IP addresses for the headend to avoid network IP address conflicts.

### **Note:**

Headend IP addresses can be reset to factory default settings if required. This is done via the ID switch located on the headend unit.

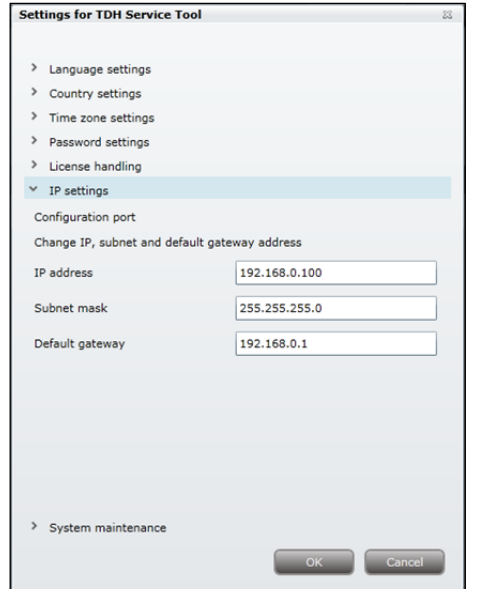

- 1. Press the **Admin** button at the top right-hand corner of the **System** window.
- 2. Expand the **IP settings** area.
- 3. Specify the headend's IP address, subnet mask and default gateway in the corresponding fields.
- 4. Press the **OK** button.

### **Settings for TDH Service Tool** > Language settings > Country settings > Time zone settings > Password settings > License handling  $\triangleright$  IP settings System maintenance Save log file Firmware version in use  $2.0.1.27611$  Ci TDH Service Tool version 2.0.1.27611 Reboot TDH system

- 1. Expand the **System maintenance** area.
- 2. Press the **Reboot** button.

### **Rebooting**

### **Note:**

Changes to IP addresses only take effect when the headend has been rebooted.

**Viewing system log** It is possible to save log files for viewing headend actions.

**Settings for TDH Service Tool** > Language settings > Country settings > Time zone settings > Password settings  $\rightarrow$  License handling > IP settings  $\vee$  System maintenance Save log file Firmware version in use  $2.0.1.27611$  $2.0.1.27611$ TDH Service Tool version Reboot TDH system **DK** Cancel

- 1. Expand the **System maintenance** area.
- 2. Press the **Save log** button.

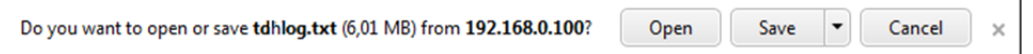

- 3. Press **Open** to view the log file in notepad.
- 4. Press **Save** in notpad to specify a file location and if required rename the log file as per normal windows operating system procedure.

### **Firmware**

*Updating* Firmware updates are available from the Triax home page, www.Triax.com and then applied to the headend.

> Always read the release notes to determine whether the headend would benefit from available firmware updates or not.

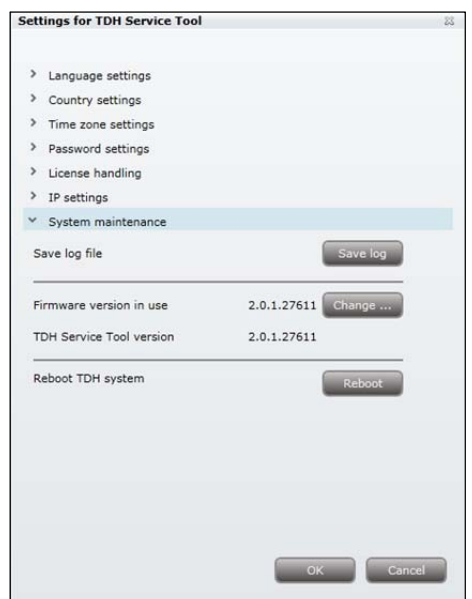

- 1. Expand the **System maintenance** area.
- 2. Press the **Change** button.

 The **Firmware** window lists the headend's current and previous firmware versions.

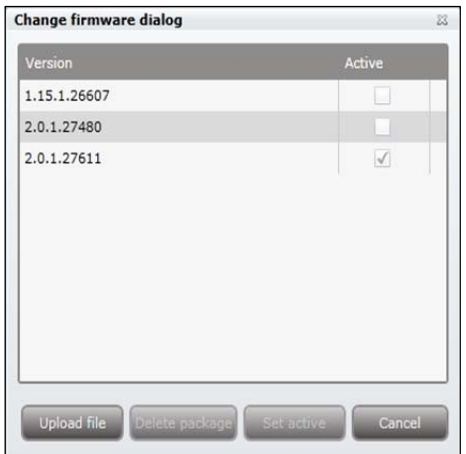

- 3. Press the **Upload file** button.
- 4. Navigate to where the update file is saved.
- 5. Select the file.
- 6. Press the **Open** button.

The new firmware update file is listed in the **Change firmware** dialog.

7. Check the **Active** check box for the new update file.

### 8. Press the **Set active** button.

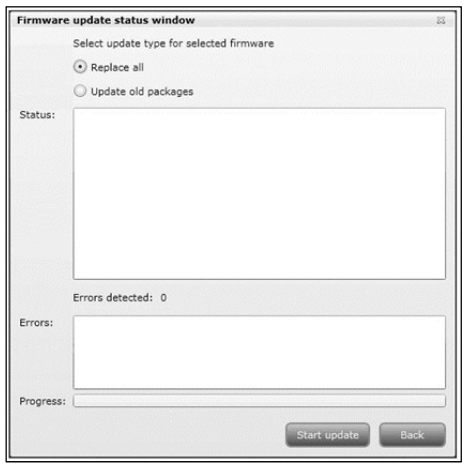

- 9. Select the **Replace** all radio button to update all of the headend's firmware, i.e. modules, system controller and user interface. (Recommended)
- 10. Select the **Update old packages** radio button to only update outdated modules.
- 11. Press the **Start update** button.

### **Note:**

The **Update old packages** radio button should only be used in cases where the headend consists mainly of new modules, but also contains some older modules that might benefit from an update.

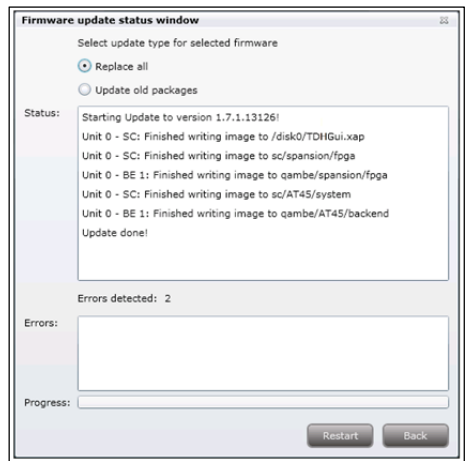

 The firmware update takes approximately 5 minutes, during which time upgrade information is displayed in the **Status** area.

12. Press the **Restart** button when the firmware update has completed.

### **Note:**

Service distribution to end-users will be disrupted while the headend restarts.

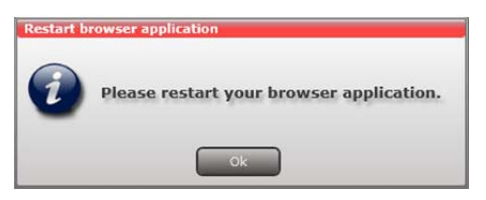

13. Logon to the system tool and make any further changes.

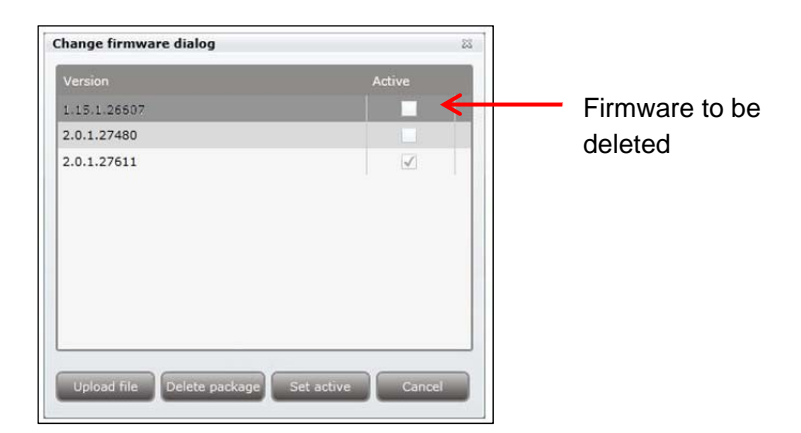

- 1. Select the firmware updates to be removed from the system tool.
- 2. Press the **Delete** package button.

Detailed information is available on headend units. This is especially relevant if the system icon is red.

1. Select the **System** tab.

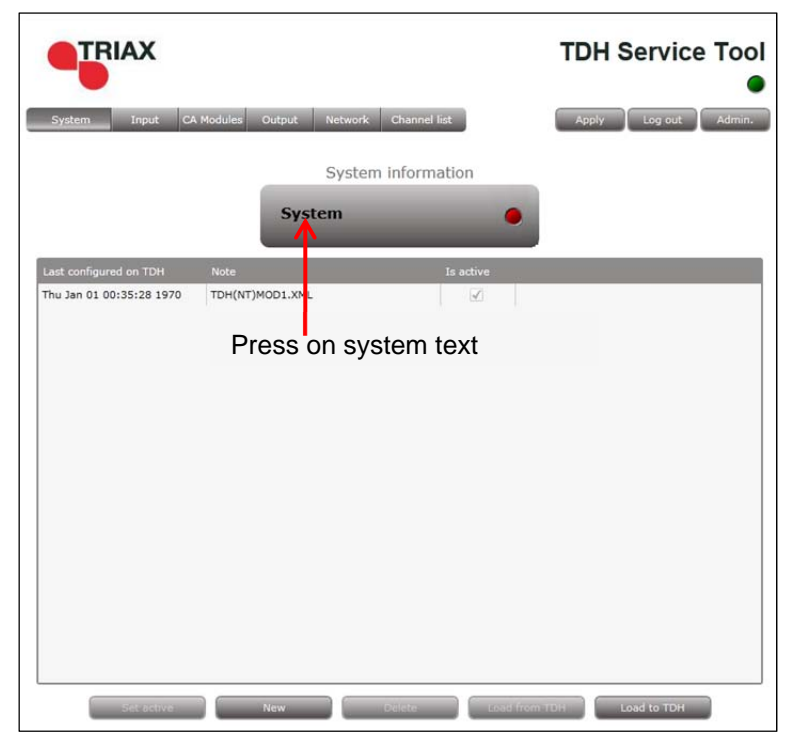

2. Select the headend in the **System information list** area.

### **Viewing system information**

*Cleaning up* 

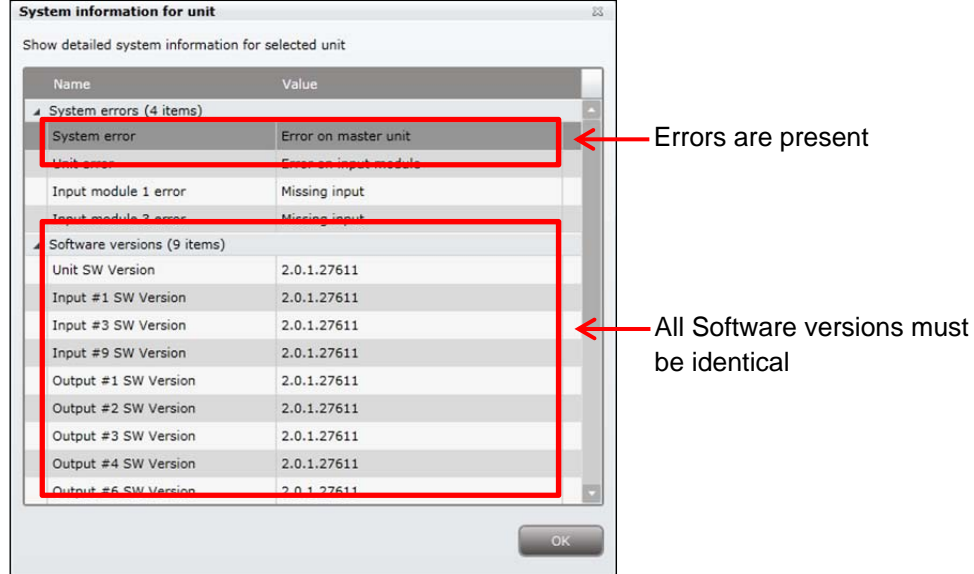

The **System information for unit window** is displayed; containing information relating to:

- Any headend system errors
- Name and associated software version of input and output modules

**Note that the software versions installed on the TDH 800 main unit and each input/output module must be identical.** 

**Update the software for the entire TDH 800 headend (including input/output modules) if this is not the case.** 

- MAC addresses
- Current/minimum/maximum temperatures
- Power supply

## **Managing configuration files**

- **Creating** 1. Select the **System** tab.
	- 2. Select the **New** button.

An empty configuration file is created and listed in the configuration list area.

### **Activating**

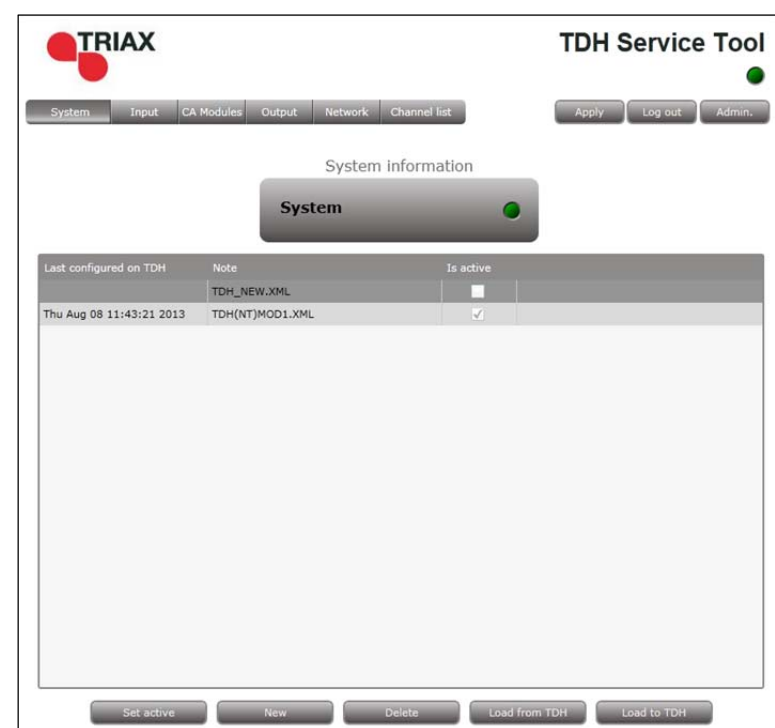

- 1. Select the **System** tab.
- 2. Select the configuration that is to be actively used on the headend.
- 3. Press the **Set active** button.

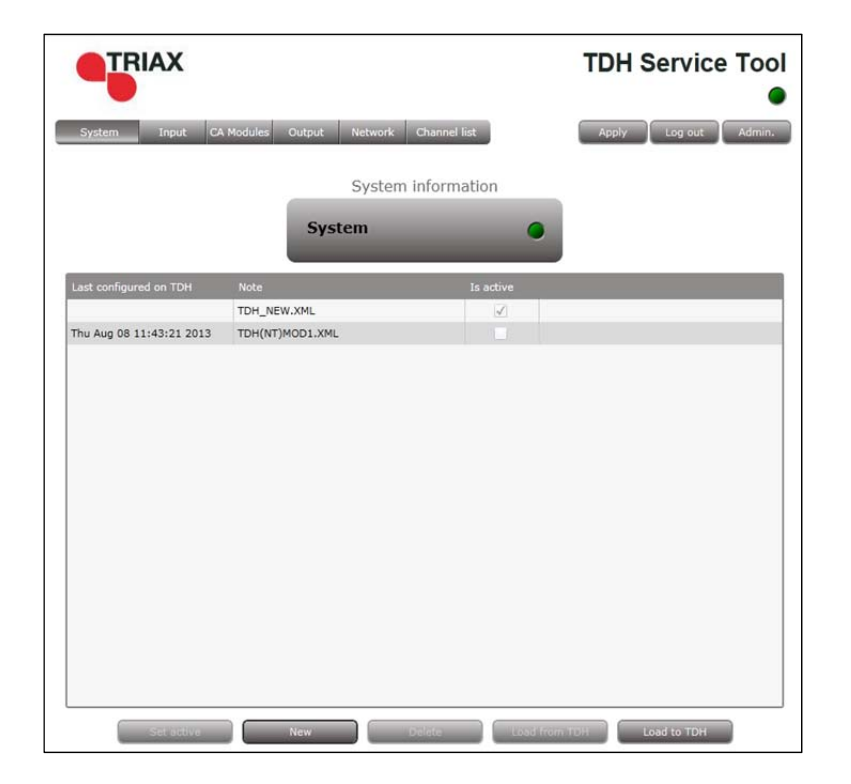

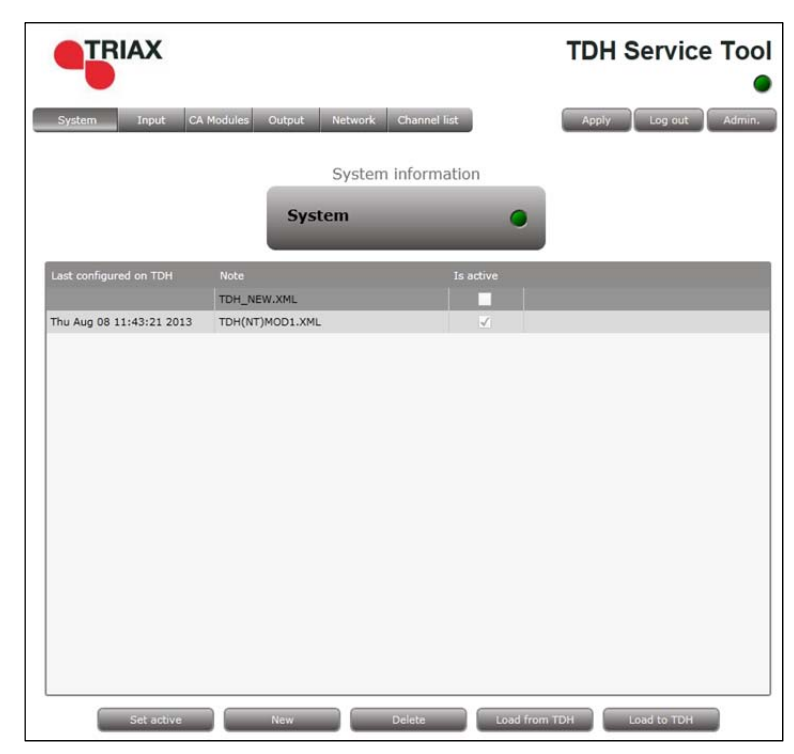

### 1. Select the **System** tab.

- 2. Highlight the configuration file to be deleted.
- 3. Press the **Delete** button.

### **Deleting**

**Saving Headend configuration files can, if desired, be saved on a computer.** This simplifies the process of configuring additional headends.

> A saved configuration file can be used on headends that do not contain exactly the same modules. It will, however, be necessary to reconfigure/delete/add the modules that differ between the initial headend and that being configured.

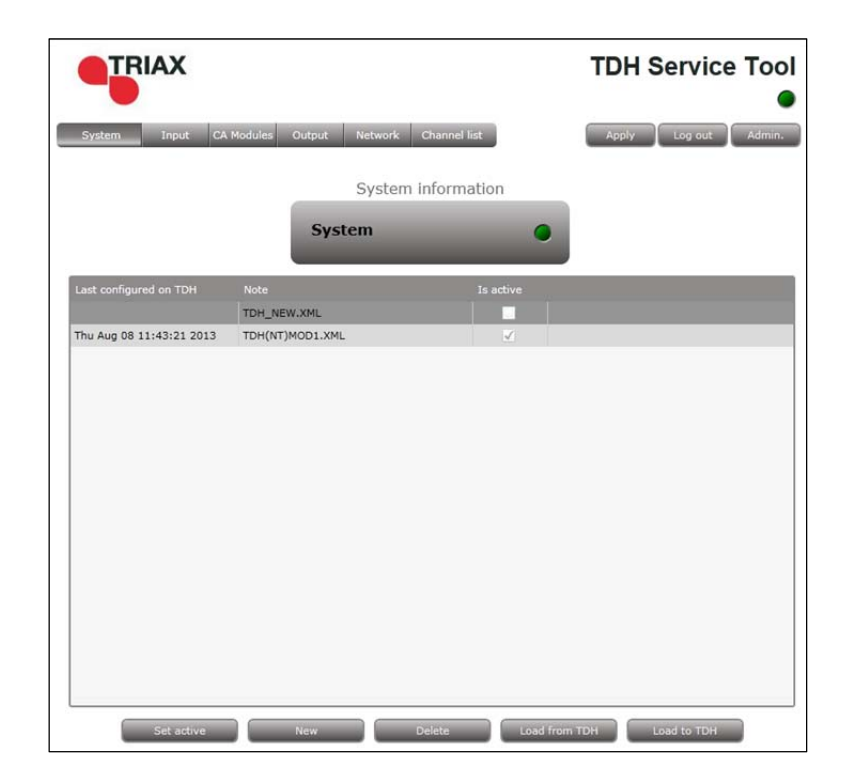

- 1. Select the **System** tab.
- 2. Highlight the configuration file to be saved on the computer.
- 3. Press the **Load from TDH** button.

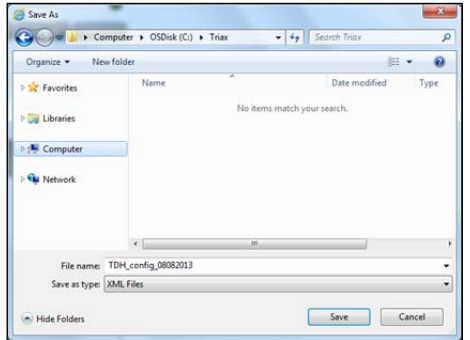

- 4. Navigate to where the configuration file is to be saved.
- 5. Enter a name for the configuration file.
- 6. Select 'XML' in the **File type** field.

7. Press the **Save** button.

**Uploading** Configuration files previously saved on a computer can be transferred to the service tool to simplify the configuration process.

Any module differences will need to be manually configured.

- 1. Select the **System** tab.
- 2. Press the **Load to TDH** button.
- 3. Navigate to the folder where the configuration file to be uploaded is located.
- 4. Select the file.
- 5. Press the **Open** button.
- 6. The configuration file will now be listed in the configuration list area. A number in brackets, e.g. [1], is added to the name of the new file if an identically named configuration file is already present.

# Configuring network

## **Configuring Network**

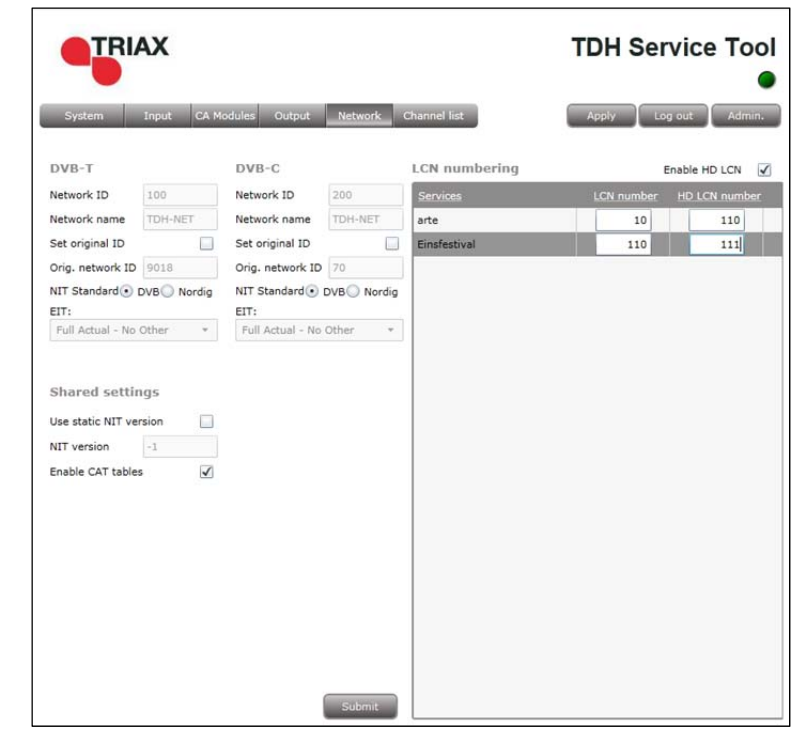

1. Click the **Network** tab in the TDH Service Tool.

 The **Network** tab initially contains default values for the services that have been configured on the **Output** tab.

Network ID's are required by end-users when they have to perform a NIT (Network Information Table) search when searching for services on their televisions or set-top boxes.

Note that Network ID's and Network names are required for both DVB-T and DVB-C.

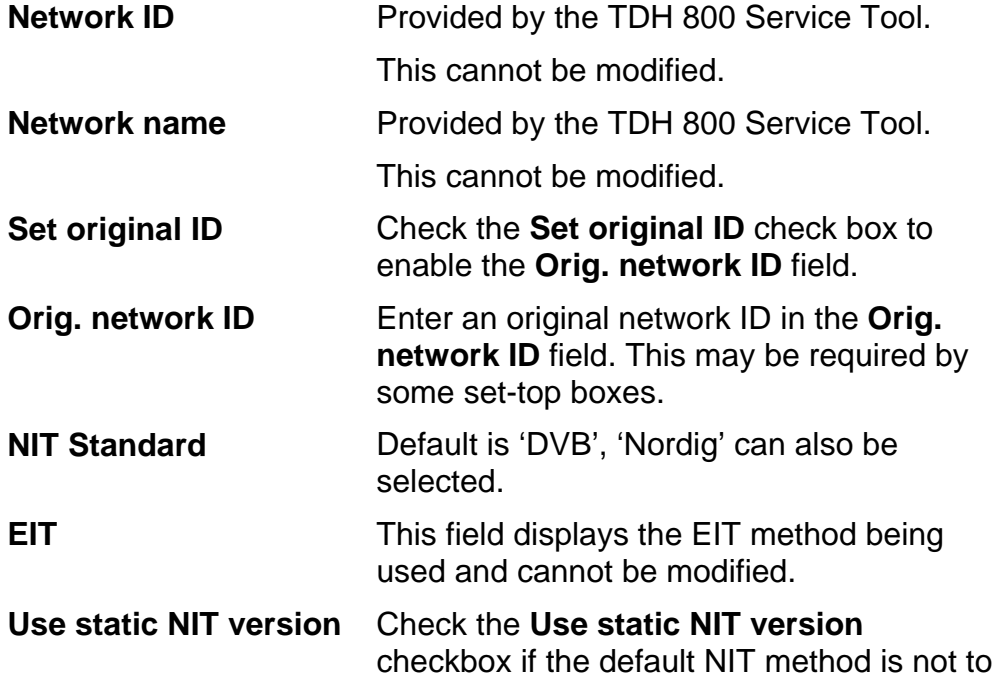

# Configuring network

be used. It is recommended that this checkbox is left unchecked.

**Enable HD LCN** Check the **Enable HD LCN** checkbox if an HD channel is to take precedence over the same channel in SD mode.

LCN numbers for both the SD and HD channels need to be specified in the **LCN number** field and **HD LCN number** fields.

- 2. Press the **Submit** button when the required changes have been made.
- 3. Press the **Apply** button.

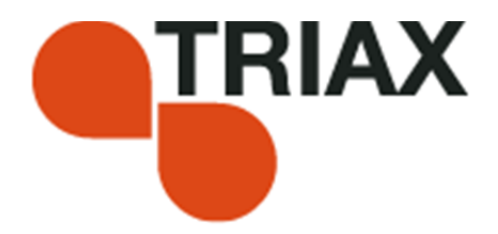

### **Manufacturer**

Dear Customer

Should you require technical assistance in the event that your expert dealer is unable to help you, please contact us at:

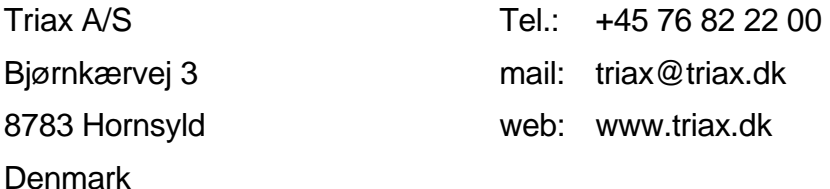

### DECLARATION OF CONFORMITY

TRIAX confirms that the product conforms to relevant EEC harmonised standards and consequently can carry the CE-mark.

Relevant harmonised standards:

DE/EN 60728-2 2010, DS/EN 60728-11 2010 and DS/EN 50083-2 2006

 This document is only valid with the signature of the person responsible for CE-marking by **Triax** 

Date: October 2012 Signature

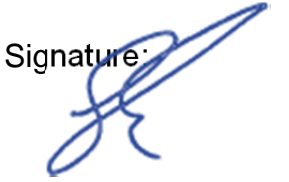